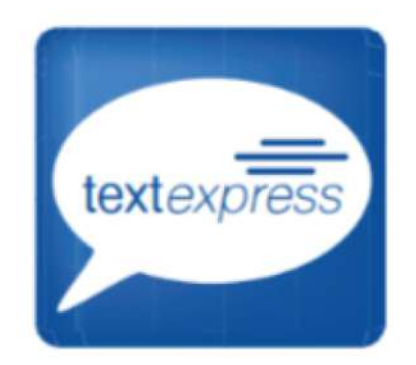

Powered by…

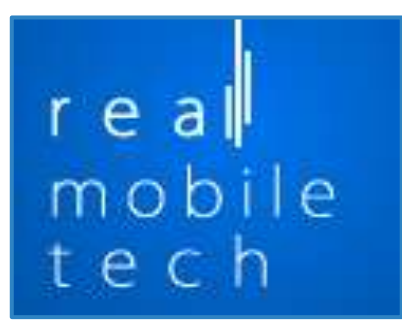

TextExpress Light Self Help Guide

The Home page has links to the rest of the website. About Us, How It Works, User Guide, Contact, Login, link to About Video, and Start Now.

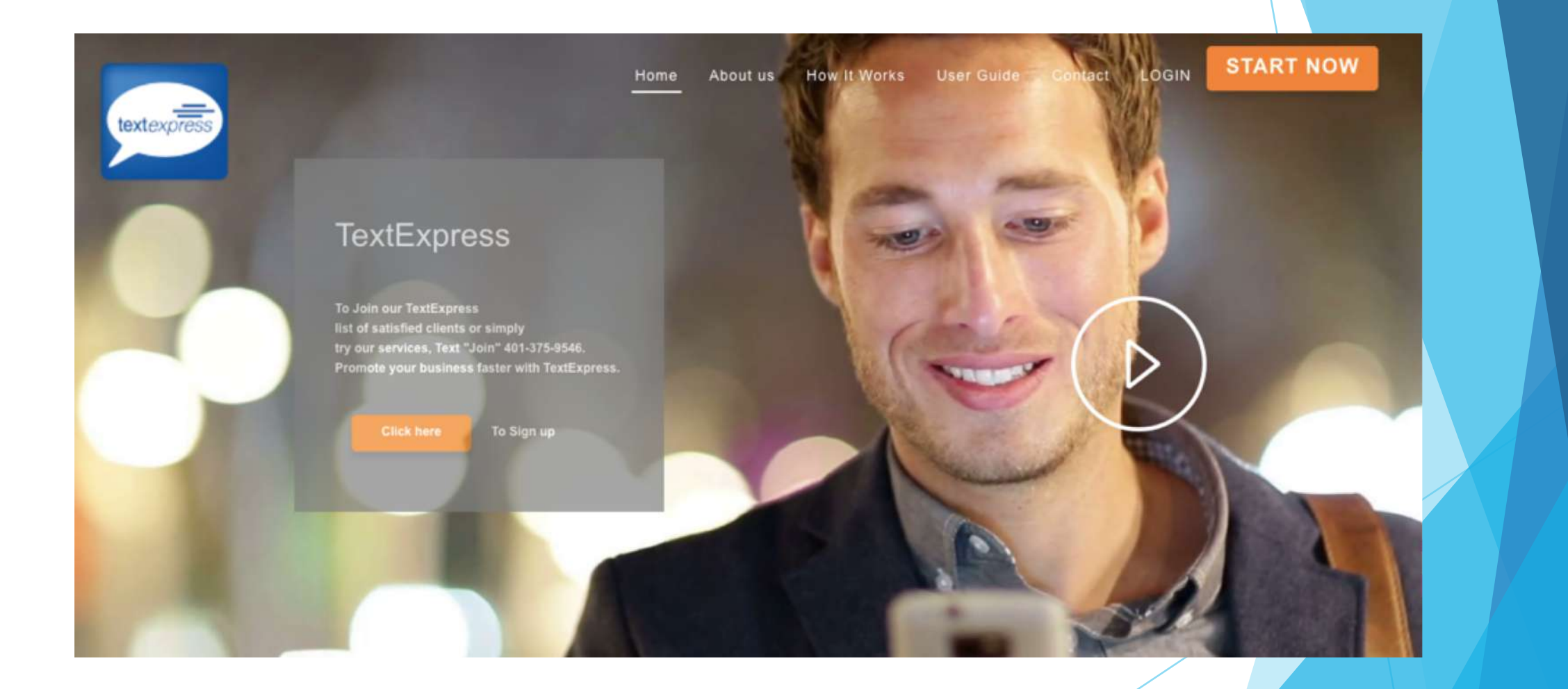

## About us

What | Why | How **Uses** Blog

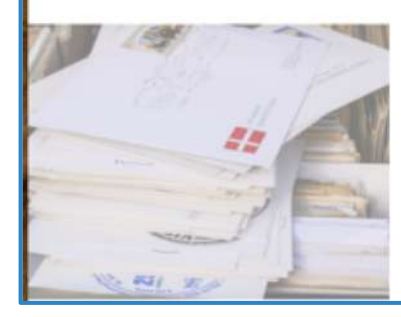

#### **WHAT**

For the past 5 years RealMobileTech has developed a rock solid & convenient system for mass communications via Text. The TextExpress engine accurately and securely delivers thousands of text messages simultaneously.

### **WHY**

The ever-growing digital and mobile era, has created a need for quick and mass communications for businesses as well as organizations that allow reaching an audience that is constantly on the move.

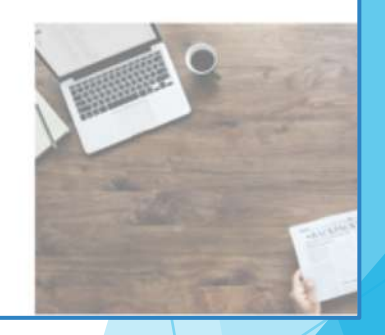

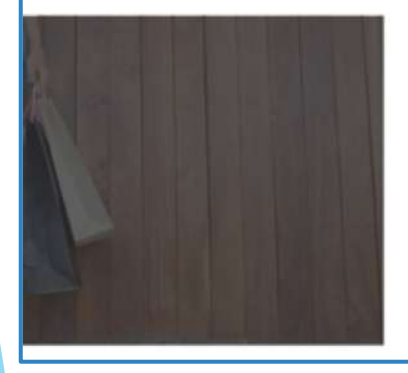

# HOW

Text has the ability to reach over 99% of mobile devices globally and have a 90% read rate within just a few minutes, this makes it a smart communication tool for instant contact with readers rendering textexpress an engine that small and large organizations alike can capitalize on.

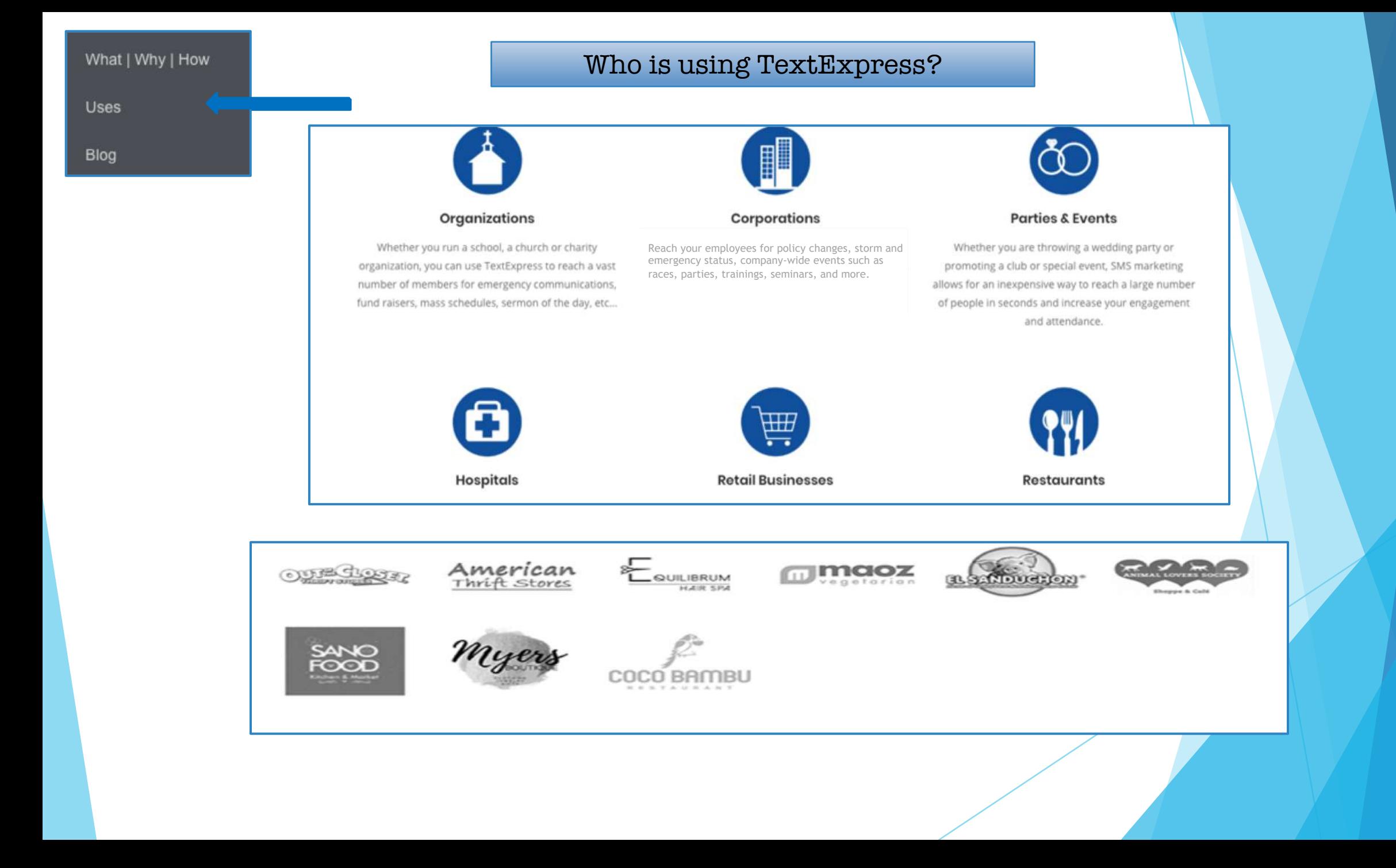

# Blog

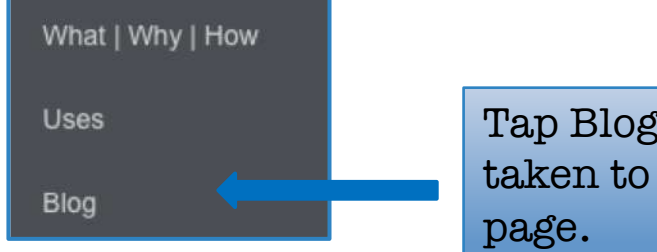

Tap Blog and you're taken to our Blog

What are the benefits of Text Marketing?

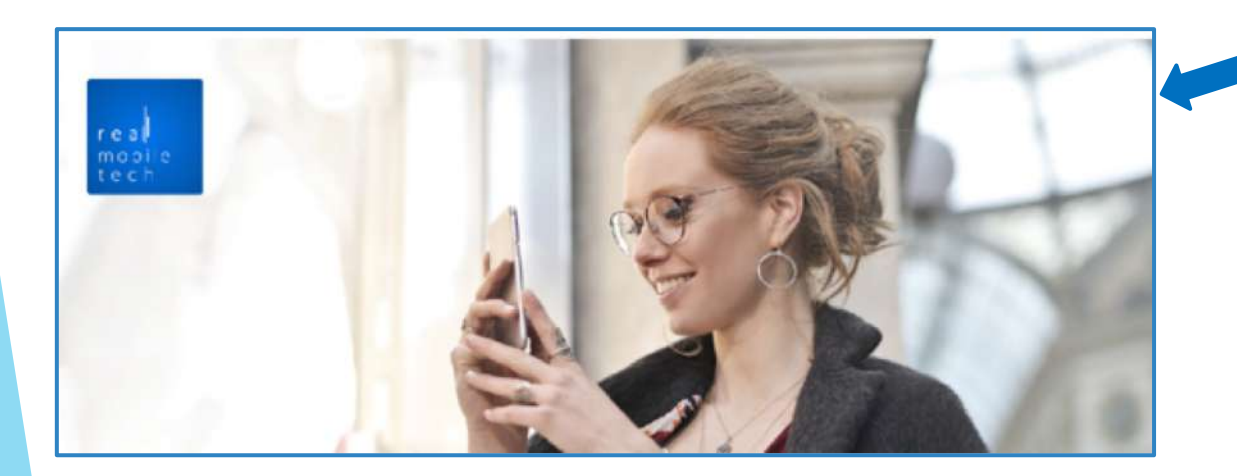

On the Blog page you will read about the benefits of Text Marketing and other topics.

Here you can leave a reply. Leave a Reply Name\* Comment D Your Name Your Comment Email." [ w | Your Email Your email address will not be published. Website D Your Website **Submit Comment** Post Comment

#### How it works.

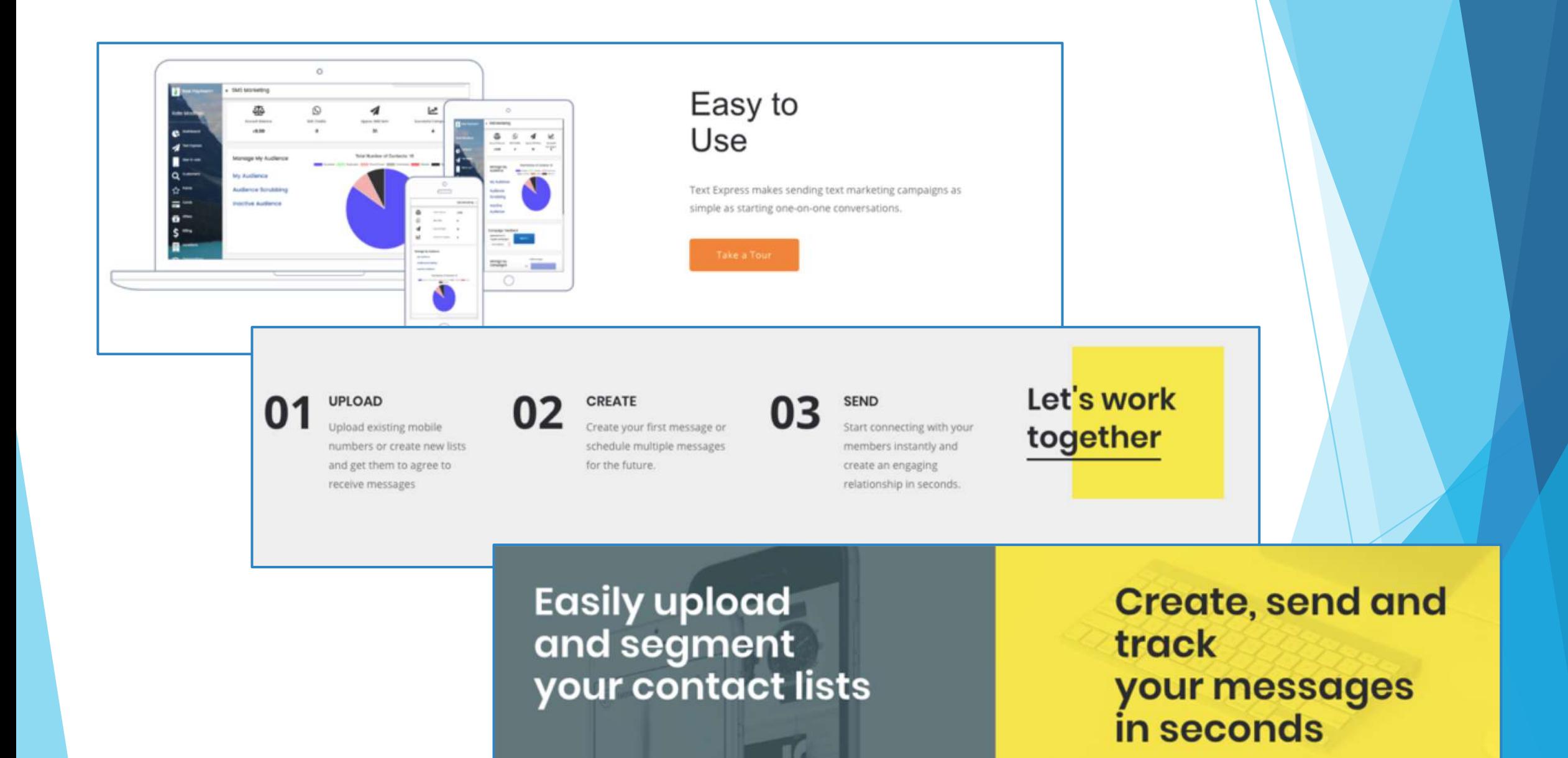

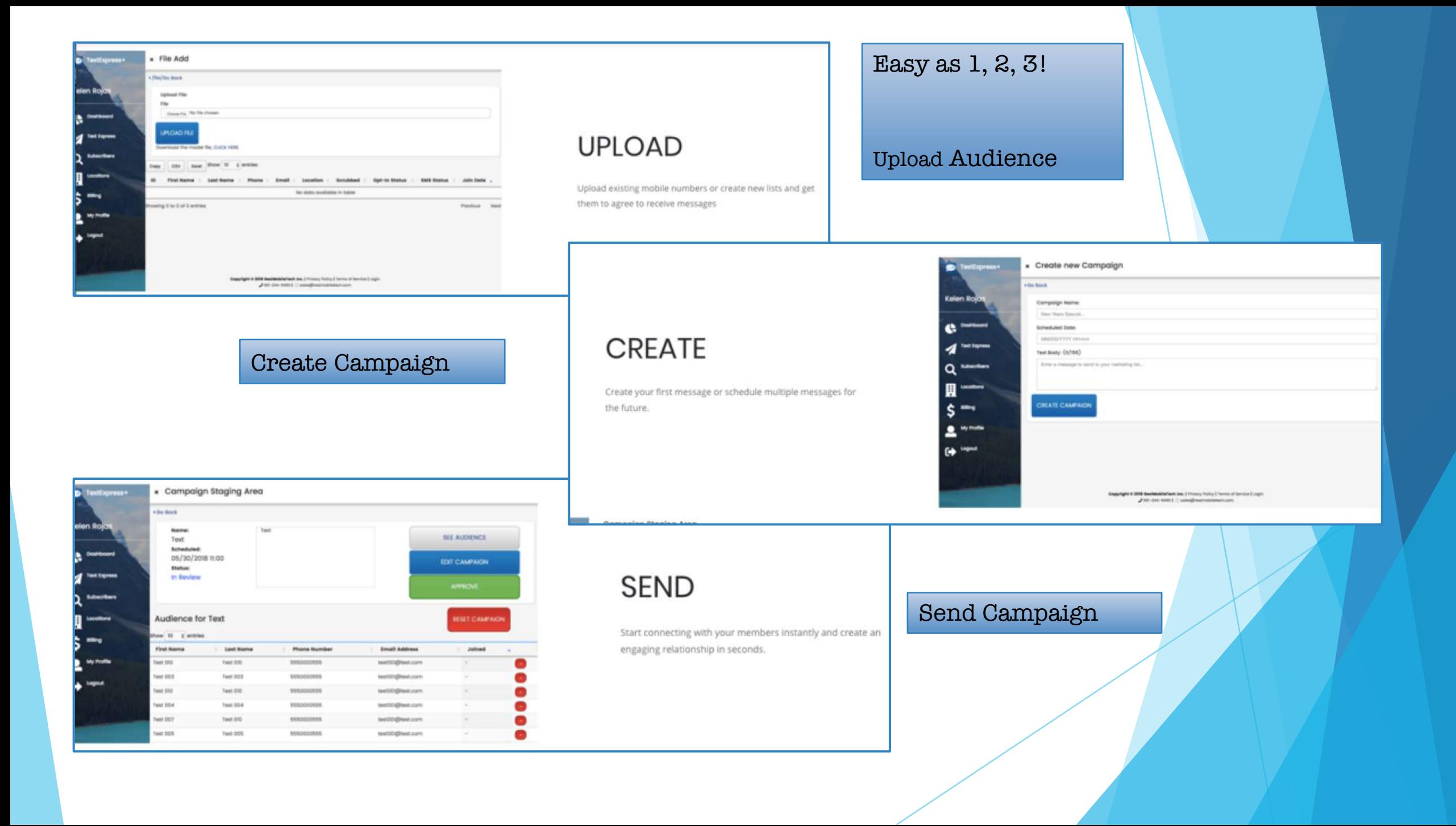

# Contact us via Email or Phone, or just leave us a message.

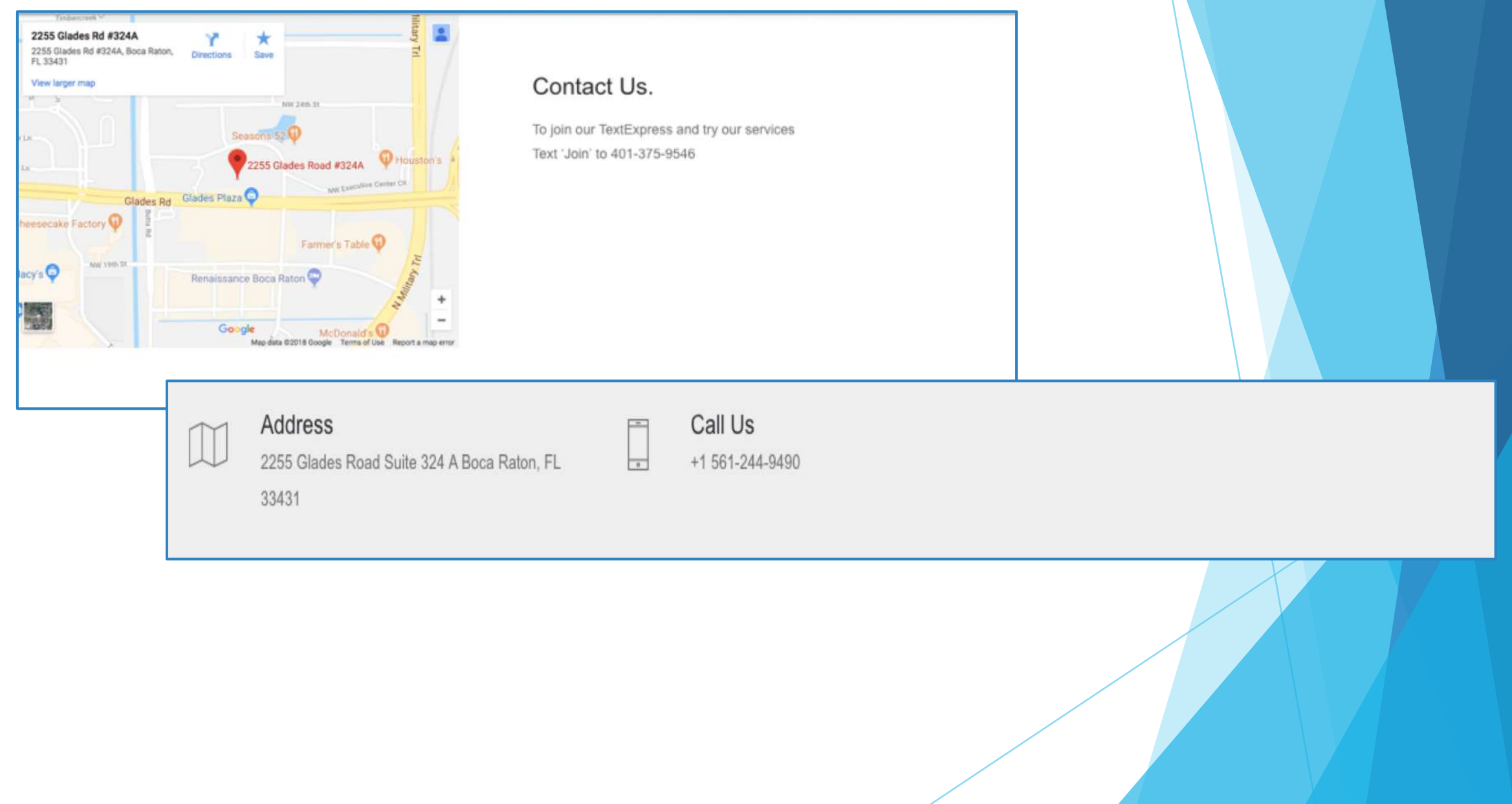

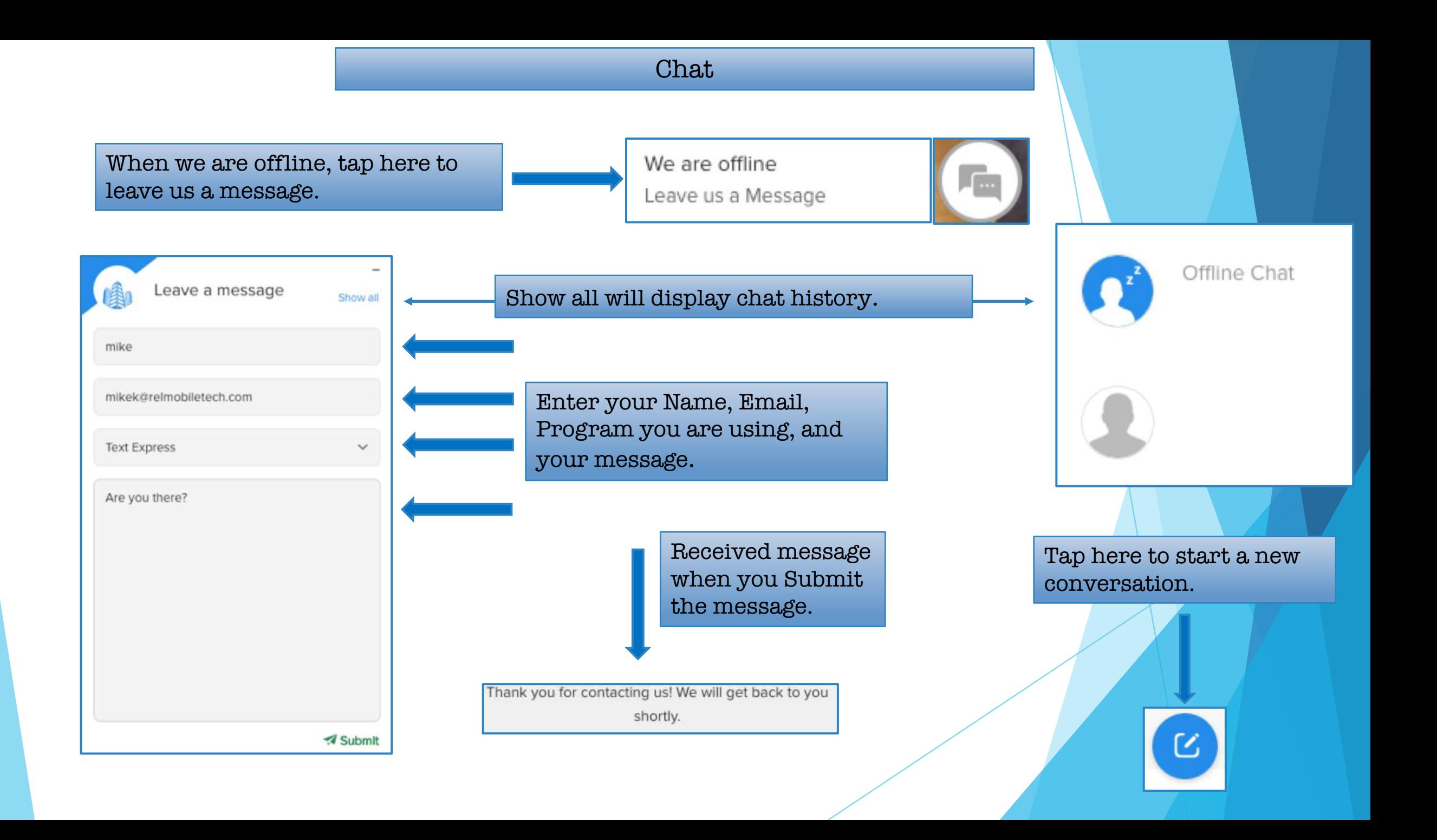

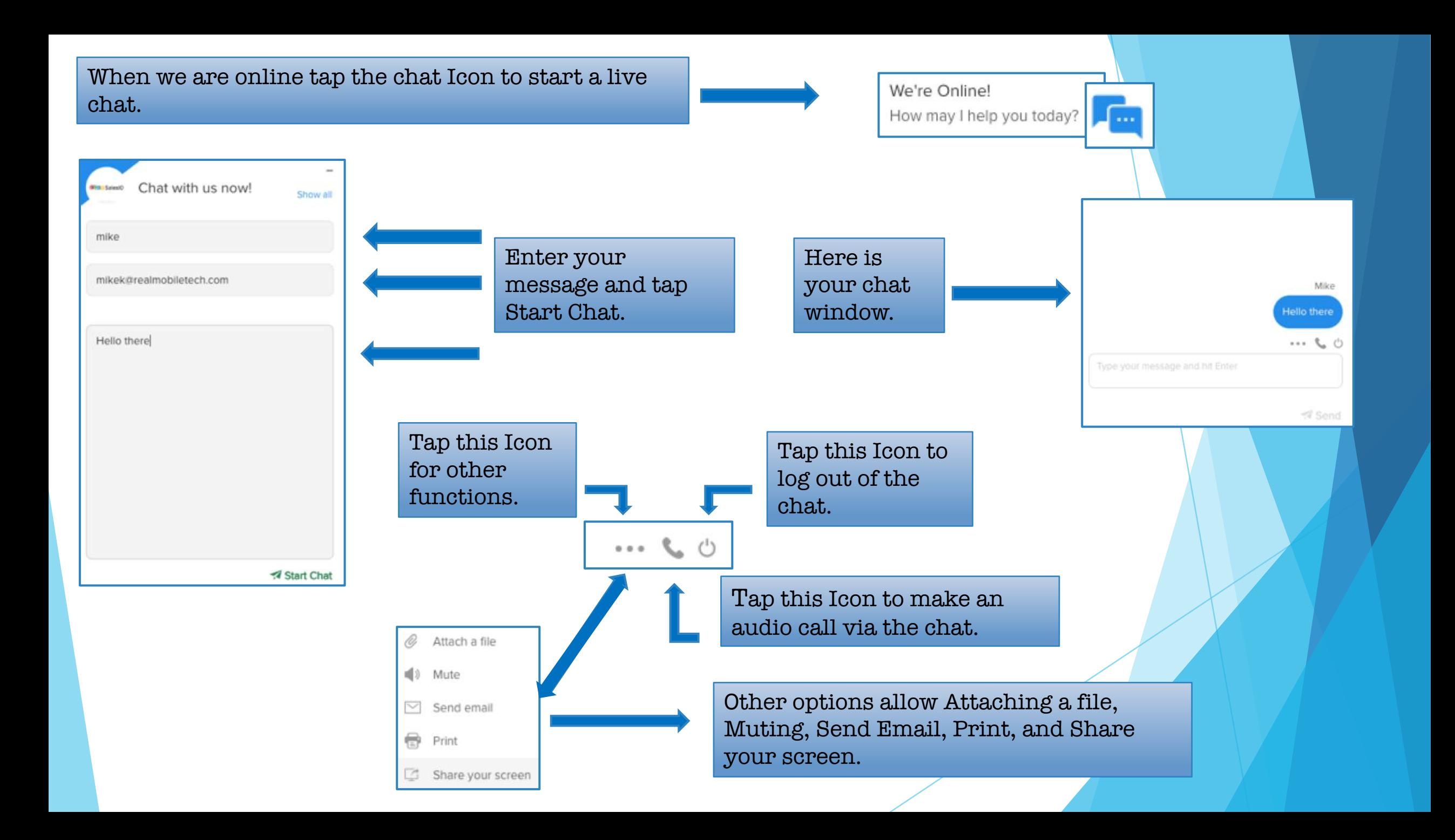

## LOGIN

Login screen is for existing users. Enter Username and Password, tap Sign In. You can also retrieve your password with Forgot Password and Register Now for a new user.

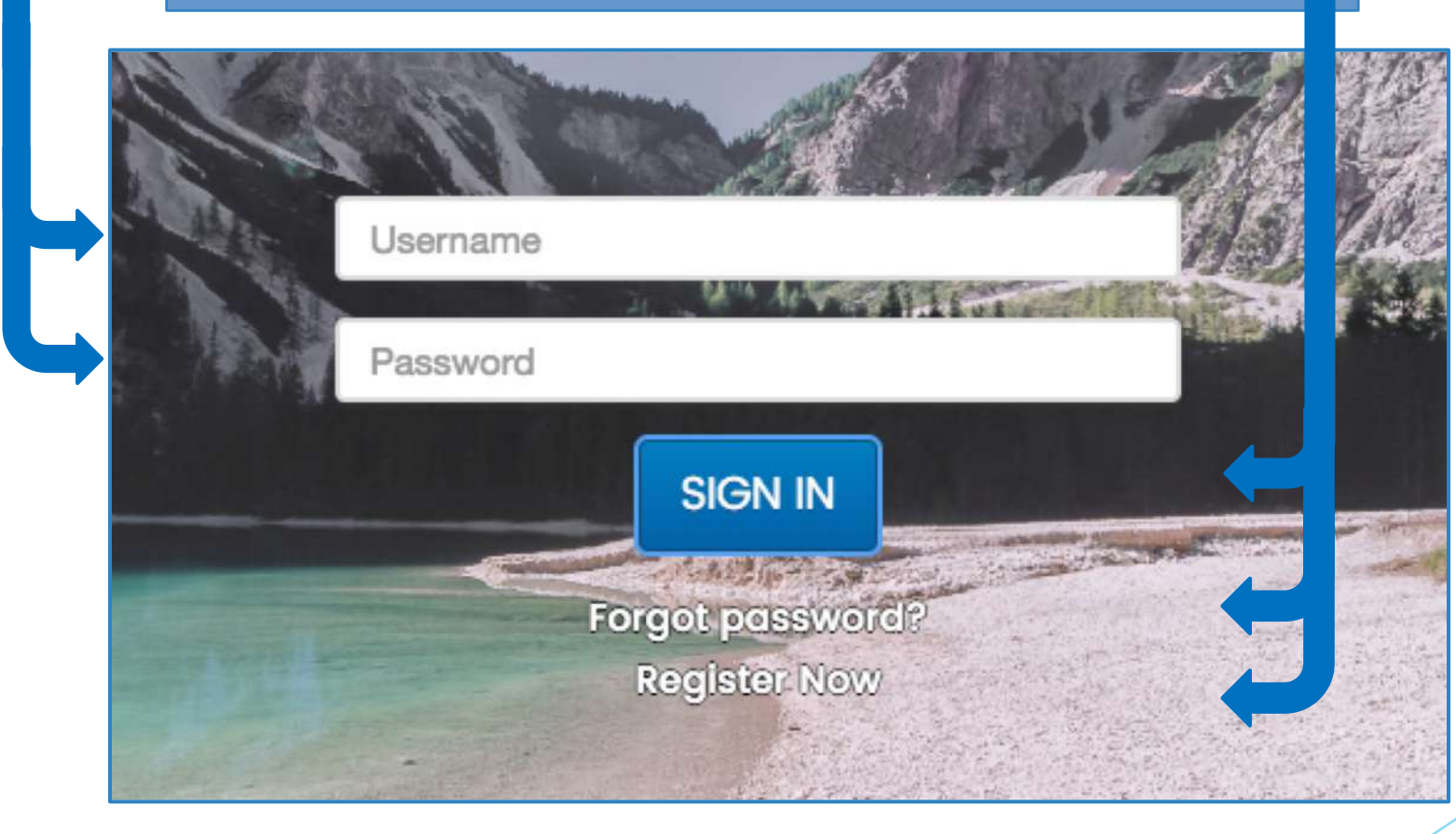

## Registration

On the New user Registration page, enter Full Name, Username, Email, create a Password and tap Register.

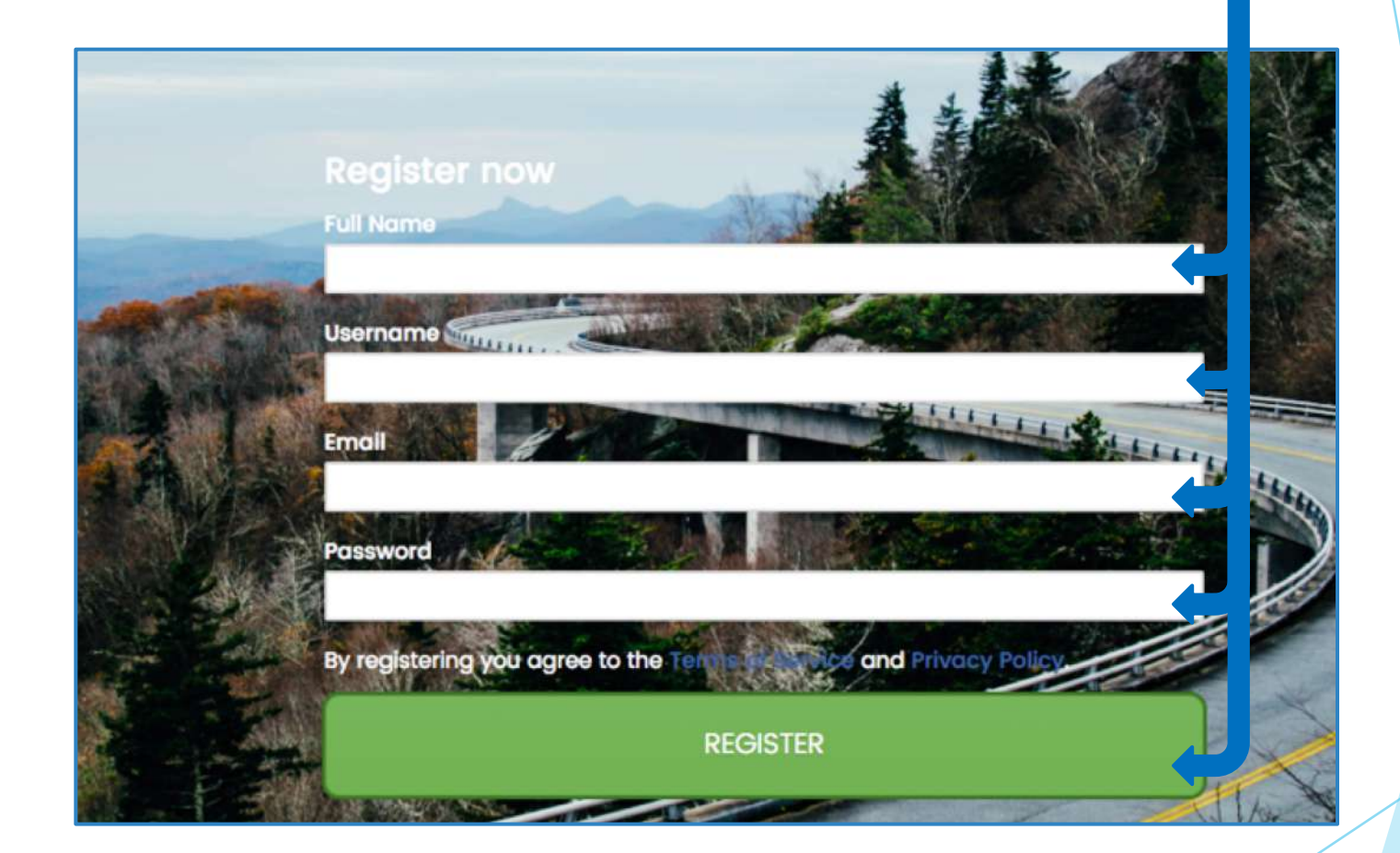

After completing registration you receive this screen and message, check email for verification link.

# You're almost done. Please check your email for your verification link.

Login

#### This is the Email you receive to verify your Email. Click the Registration Link.

#### **TextExpress**

Boca Raton, FL +1 (954) 729-4500

Here is your username: kroll2

In order to securely use this system, we need to verify your email address. This enables us to improve security and confirm that you own the email address. Click here to verify your email address and sign in! Registration Link

We recommend you keep this email for future reference if you ever forget your username.

We hope to see you again. **TextExpress** 

#### You will receive notice you are registered and you can now Login.

kroll2 Registered! Login

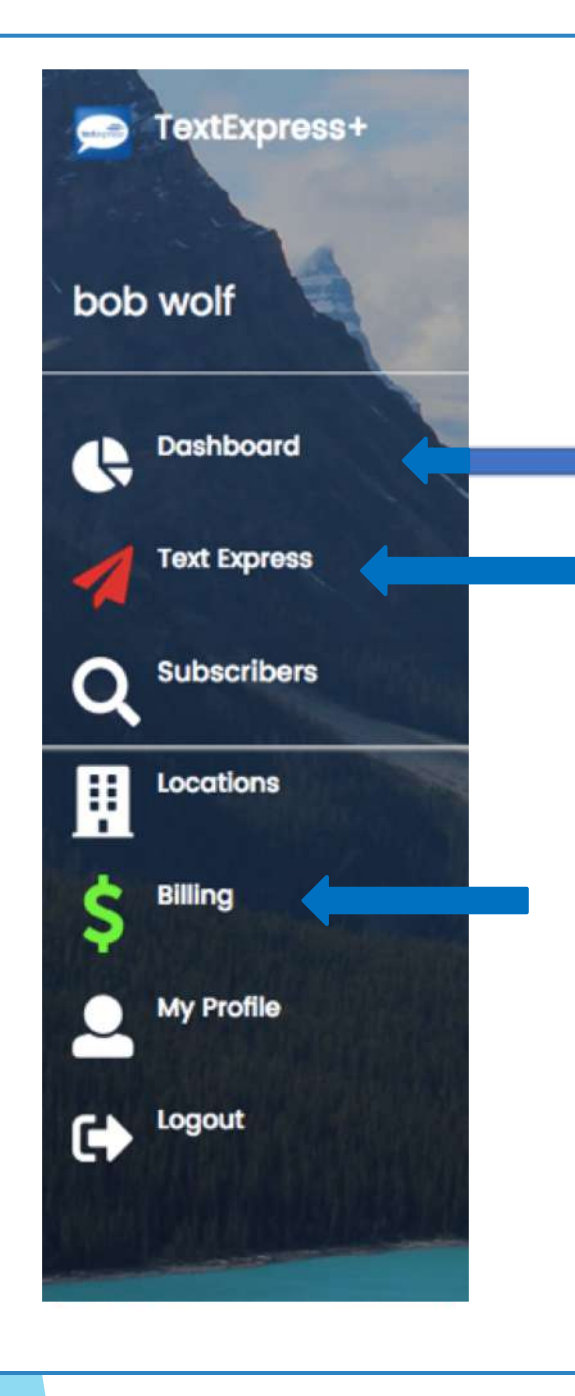

After Login, you are taken to the Dashboard within TextExpress light where you'll see that you must Activate your account.

Your beginning Account Balance will be \$100, which is the Monthly charge for 2000 Text Credits.

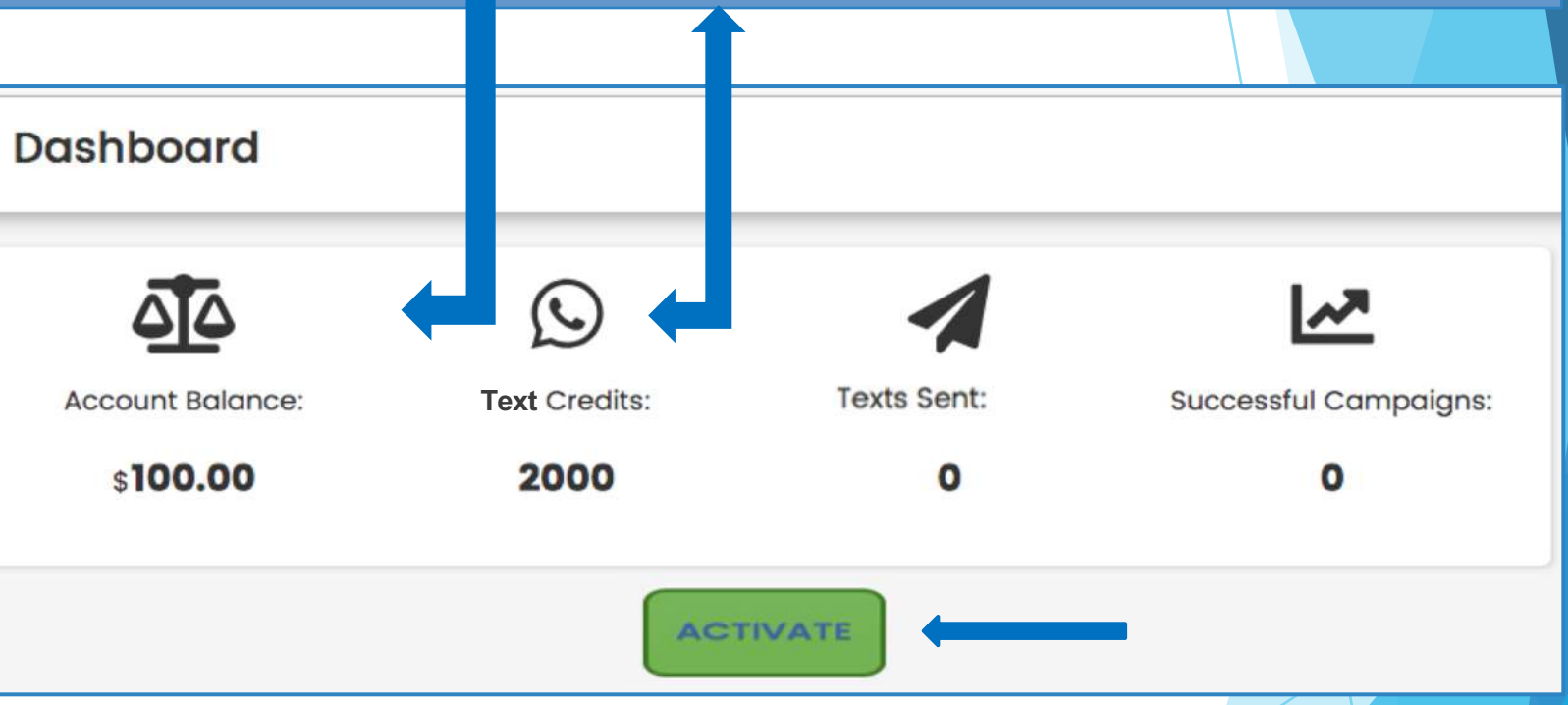

Note the TextExpress link is Red and the Billing is Green. When you click Activate or either TextExpress or Billing you will be taken to the billing screen where you enter your credit card information.

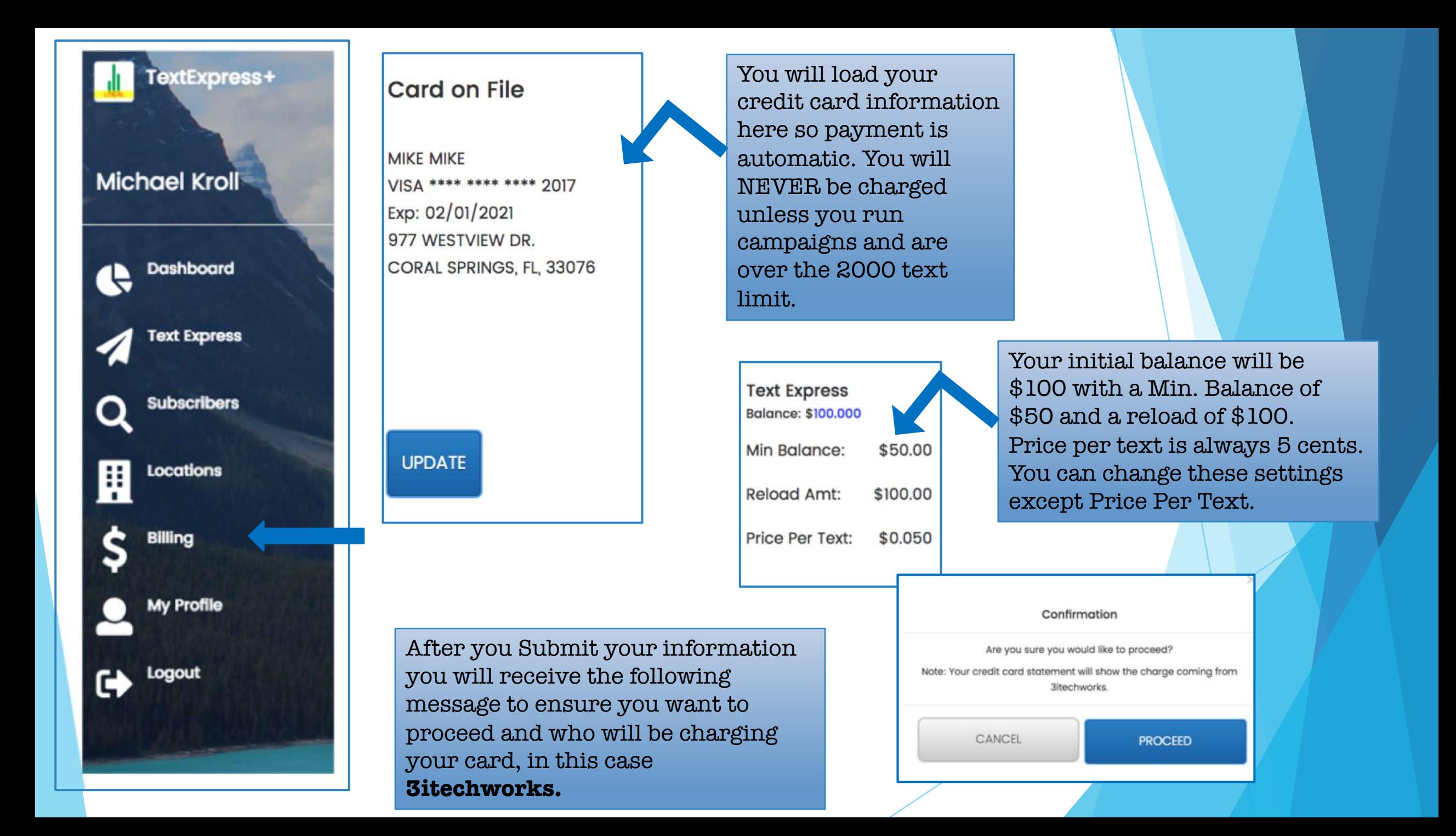

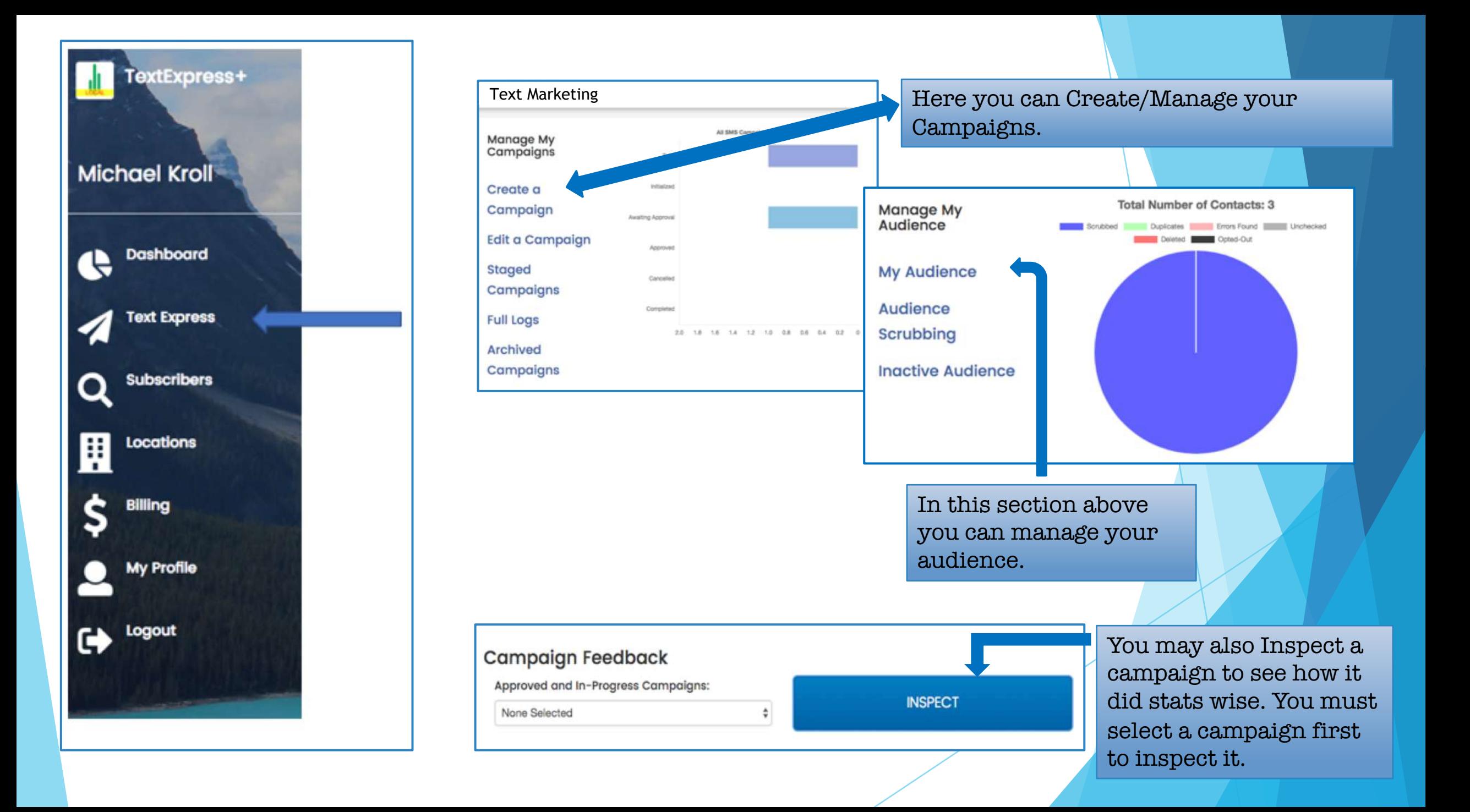

From Manage my Campaigns page, click/tap Create a Campaign.

**Note**: You can also Edit, see Staged Campaigns, Archived Campaigns, and Full Logs.

On Create new Campaign screen, enter a Campaign Name, Schedule Date, and your Message, then click/tap Create Campaign.

**Note**: All messages must include 'If you no longer wish to receive our texts, reply STOP'.

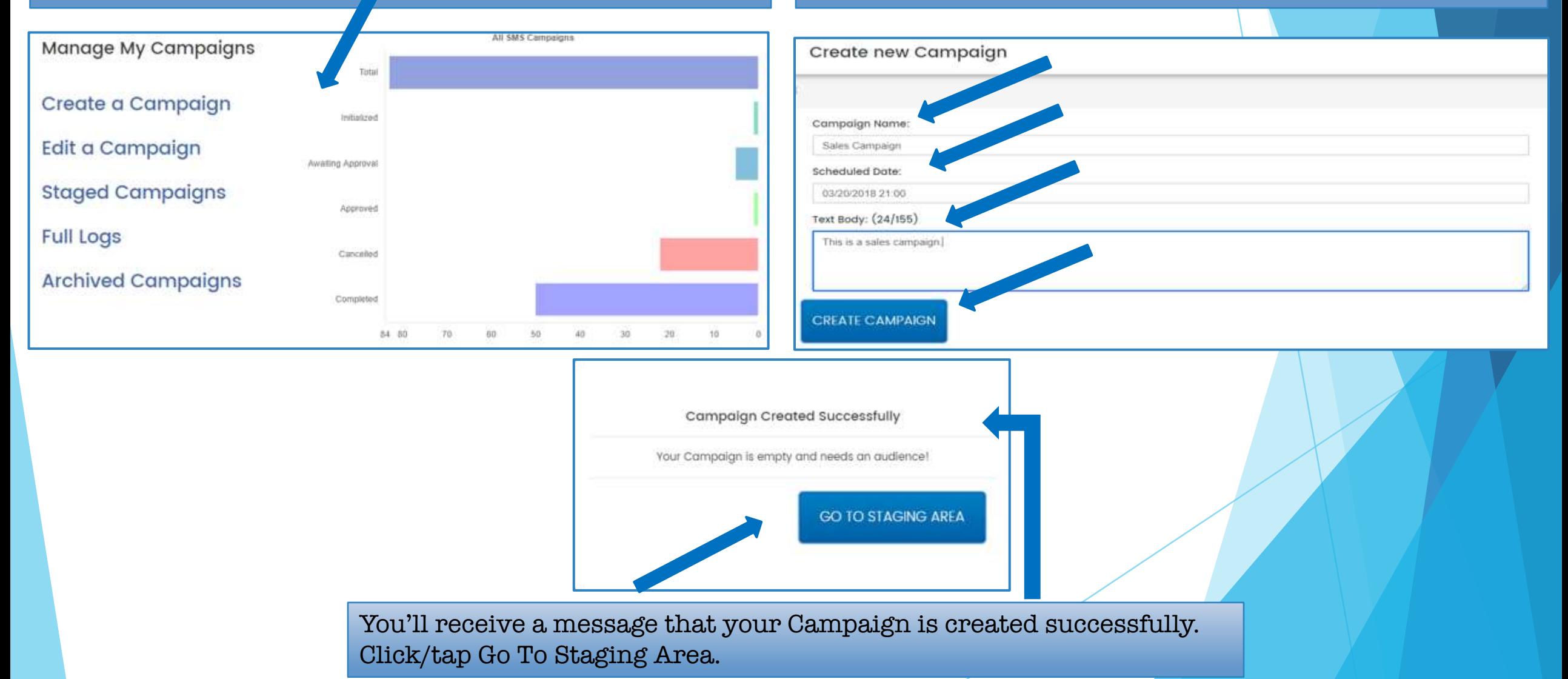

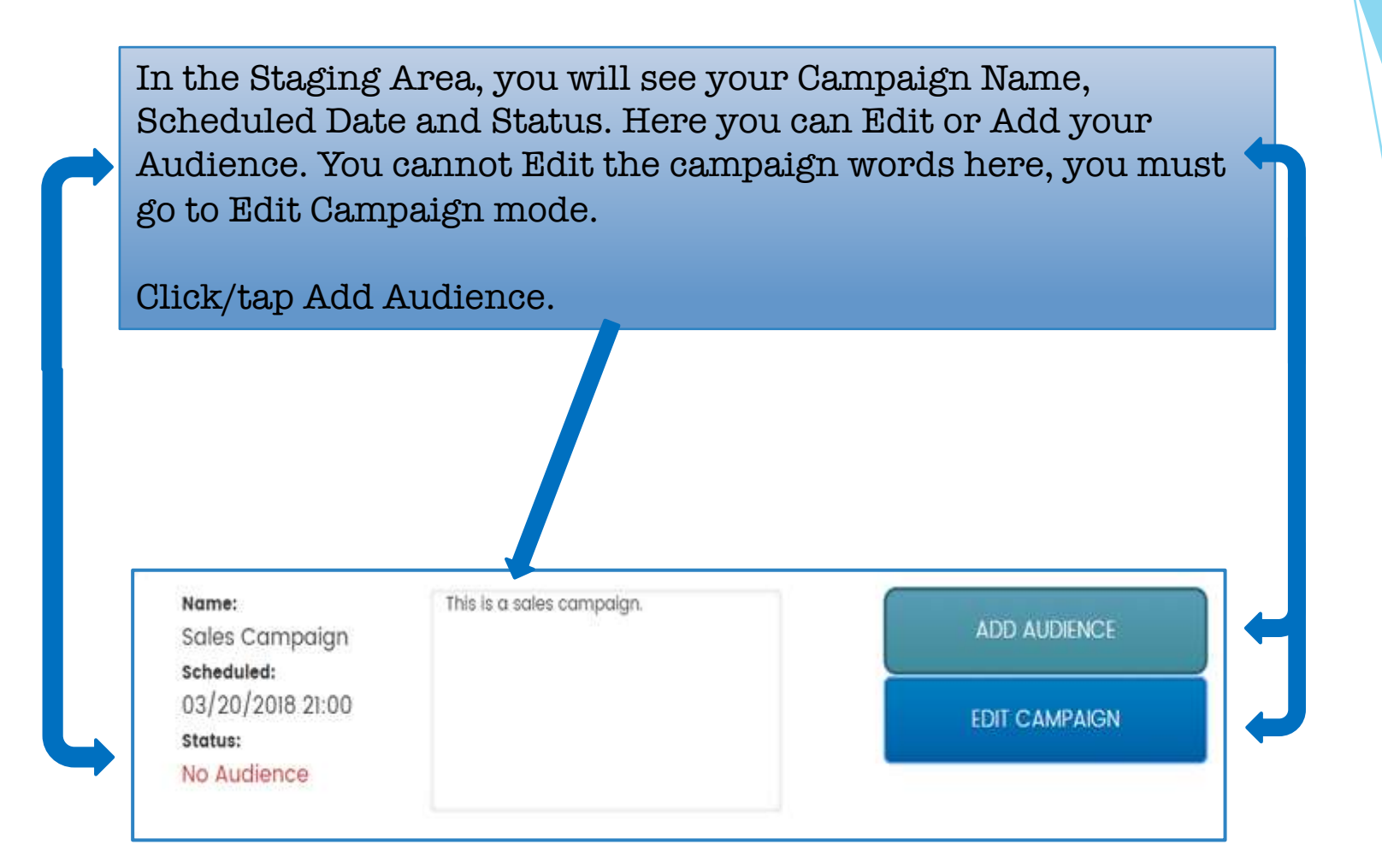

On the Audience page, select a Campaign from the Apply List To Text Campaign drop down.

Apply List To SMS Sales Campaign Campaign ADD LIST TO CAMPAIGN **EDIT CONTACT** DELETE CONTACT CONTACT LOCATIONS Show 10 · entries csv Excel Copy First Last Birthday Gender Address city Joined ' ID Name Name Phone Email Location  $9710$ kroll +15819262043 - $01/31/2018$ mi here  $\sim$ corol springs Deerfield .-. boca 05/01/2017 | +19545314850 09/20/2018 - $Q$  351 Ryan Telxeira  $\sim$ here,  $\sim$ Boca Deerfield Raton

**Note**: Other options are Edit Contact, Delete Contact, and Contact Locations.

Click/tap Add List To Campaign button. Your Audience is listed below.

Once you add your list, you'll receive a confirmation message that Target List Created Successfully.

It will show you how many were added. Click/tap Go To Staging Area button.

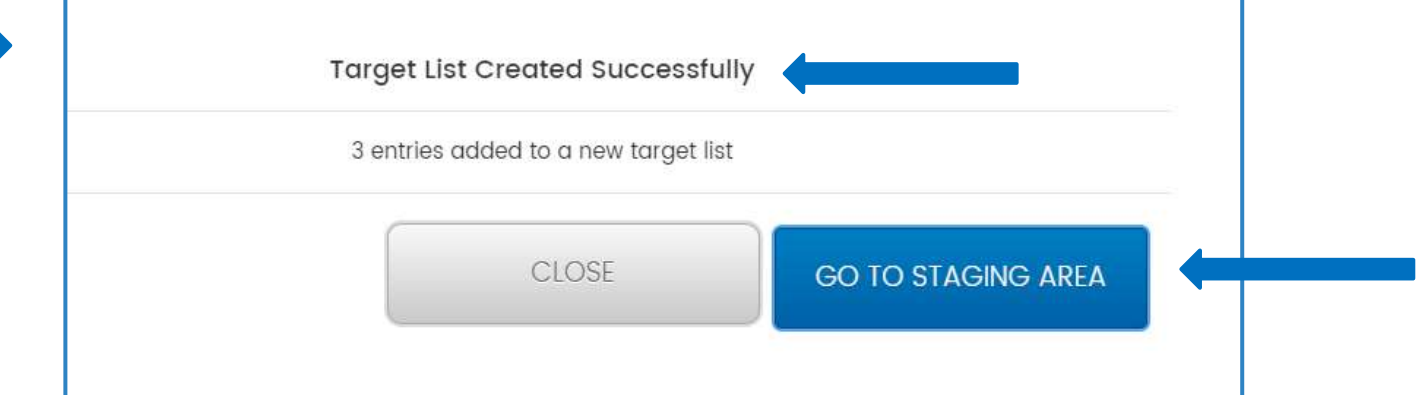

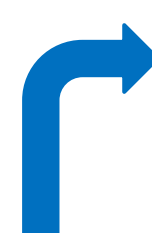

In the Staging Area, the Status is now In Review.

Note: You can also See Audience and Edit Campaign.

In order to Edit a campaign, it must be unapproved first.

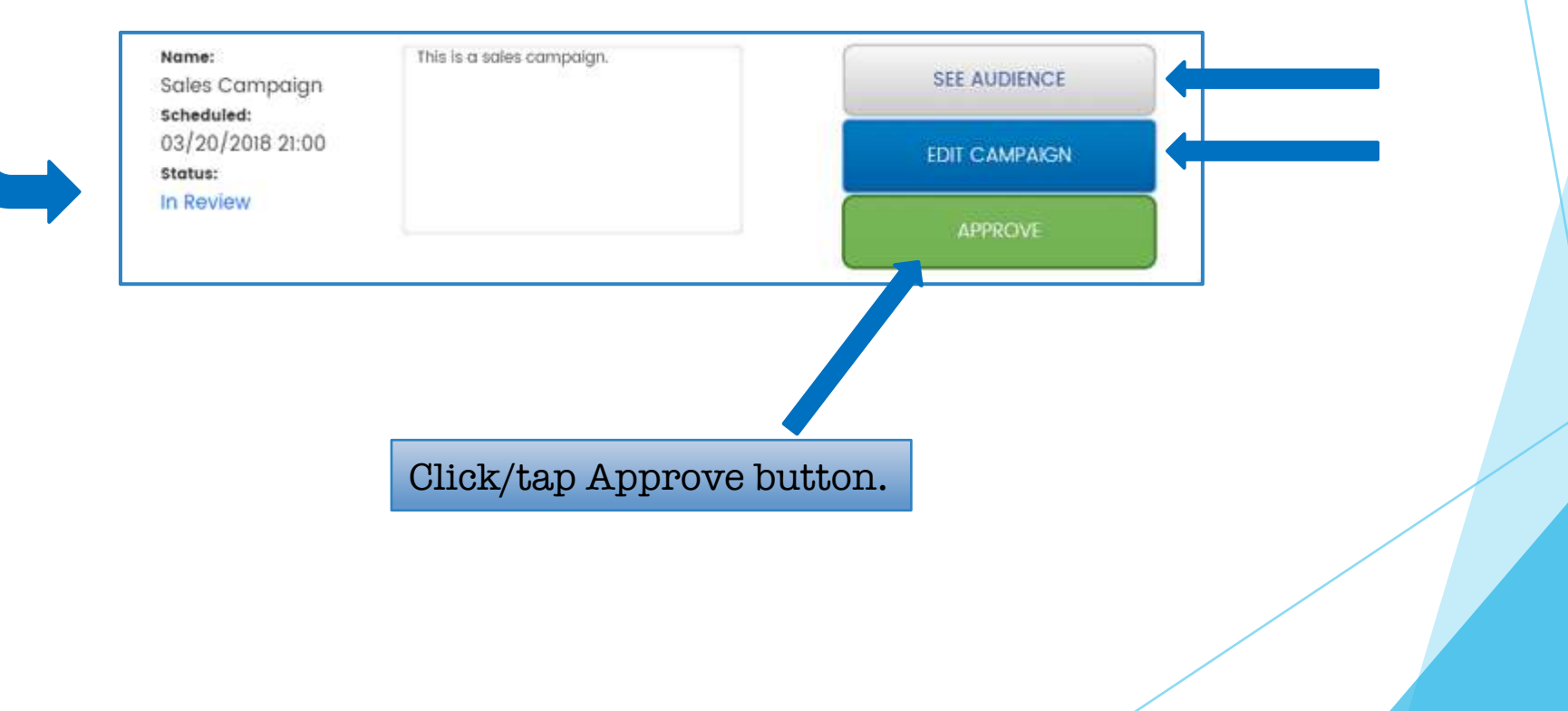

The Status is now Approved.

You can Un-approve the campaign if needed. The only way to edit a campaign at this point is to Un-approve it.

See Audience allows you to see your audience.

Test now allows you to enter a phone number to send a test campaign to.

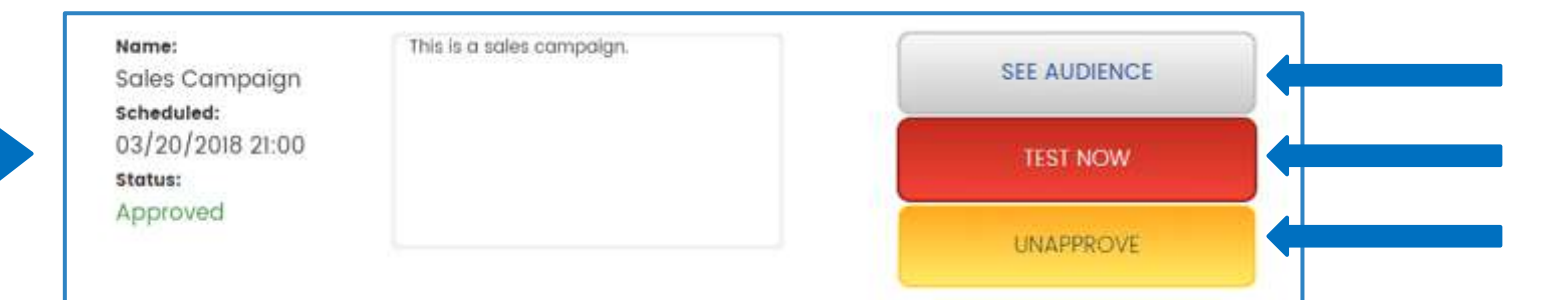

When you're satisfied with your Campaign, there is nothing left to do until it goes out at the scheduled time.

**Hint**: Add yourself to the campaign so you know when it is completed.

Once the Campaign is completed, the data can be viewed in Archived Campaigns.

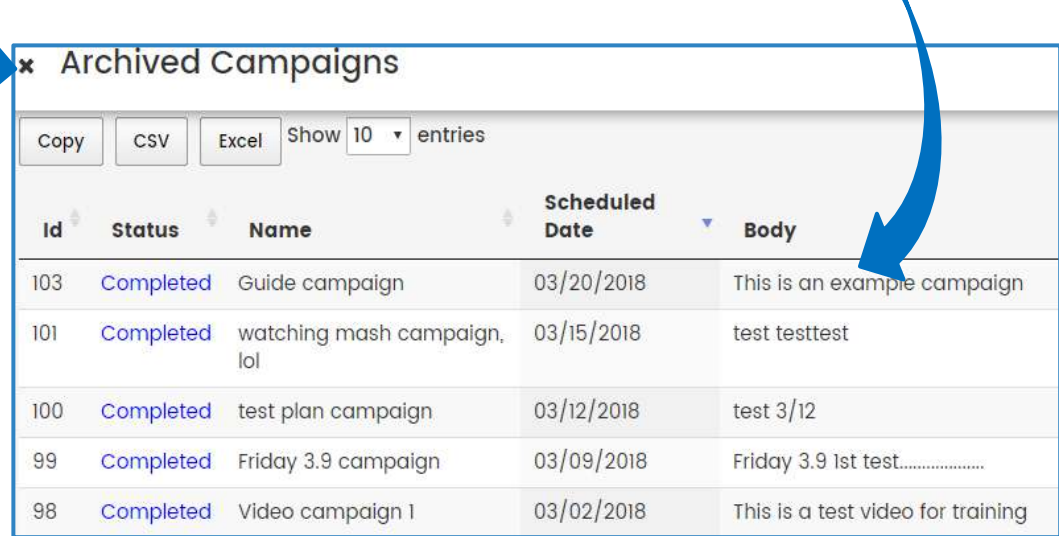

You can also Inspect the Campaign from here by selecting a campaign and clicking/tapping Inspect.

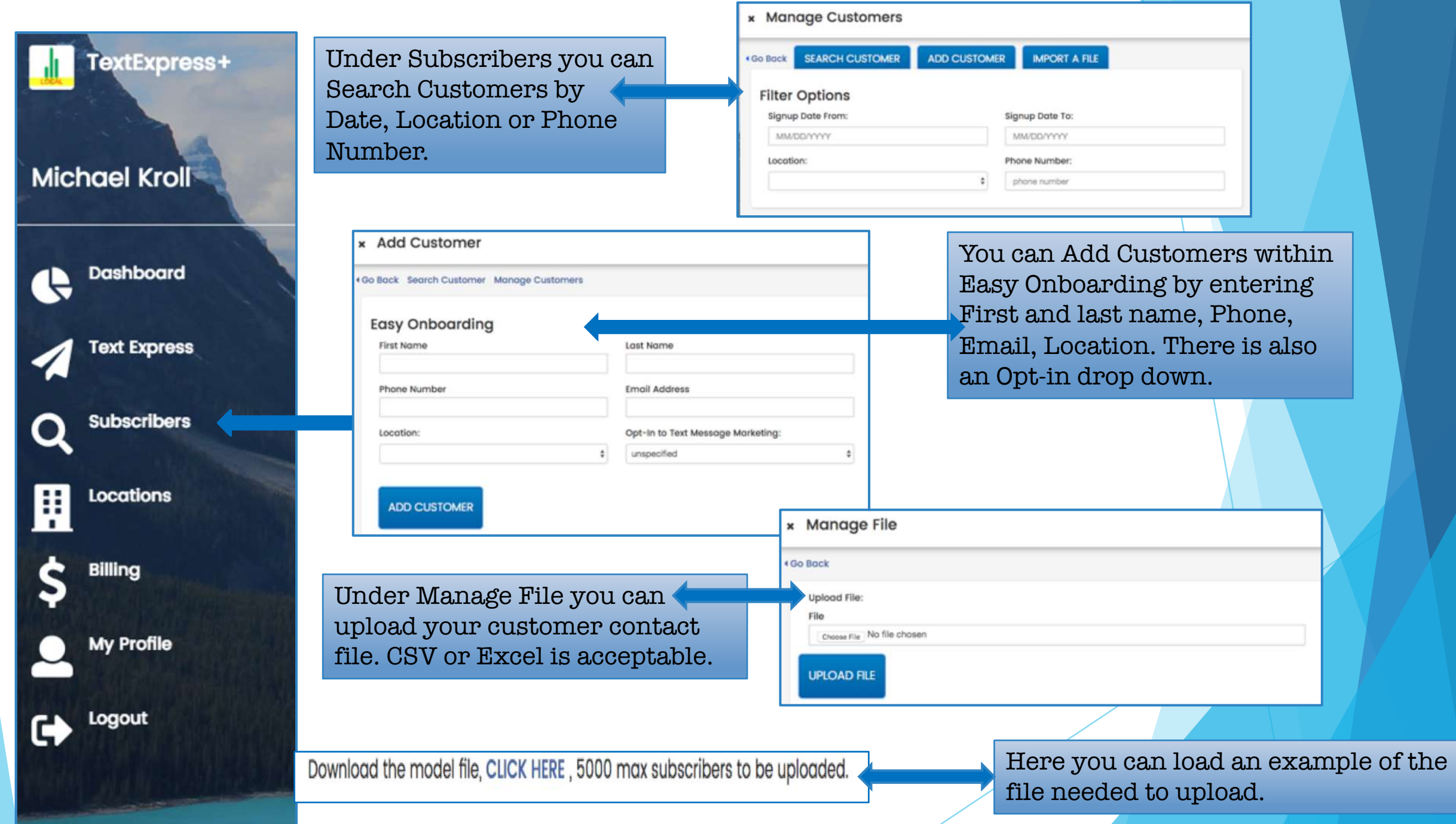

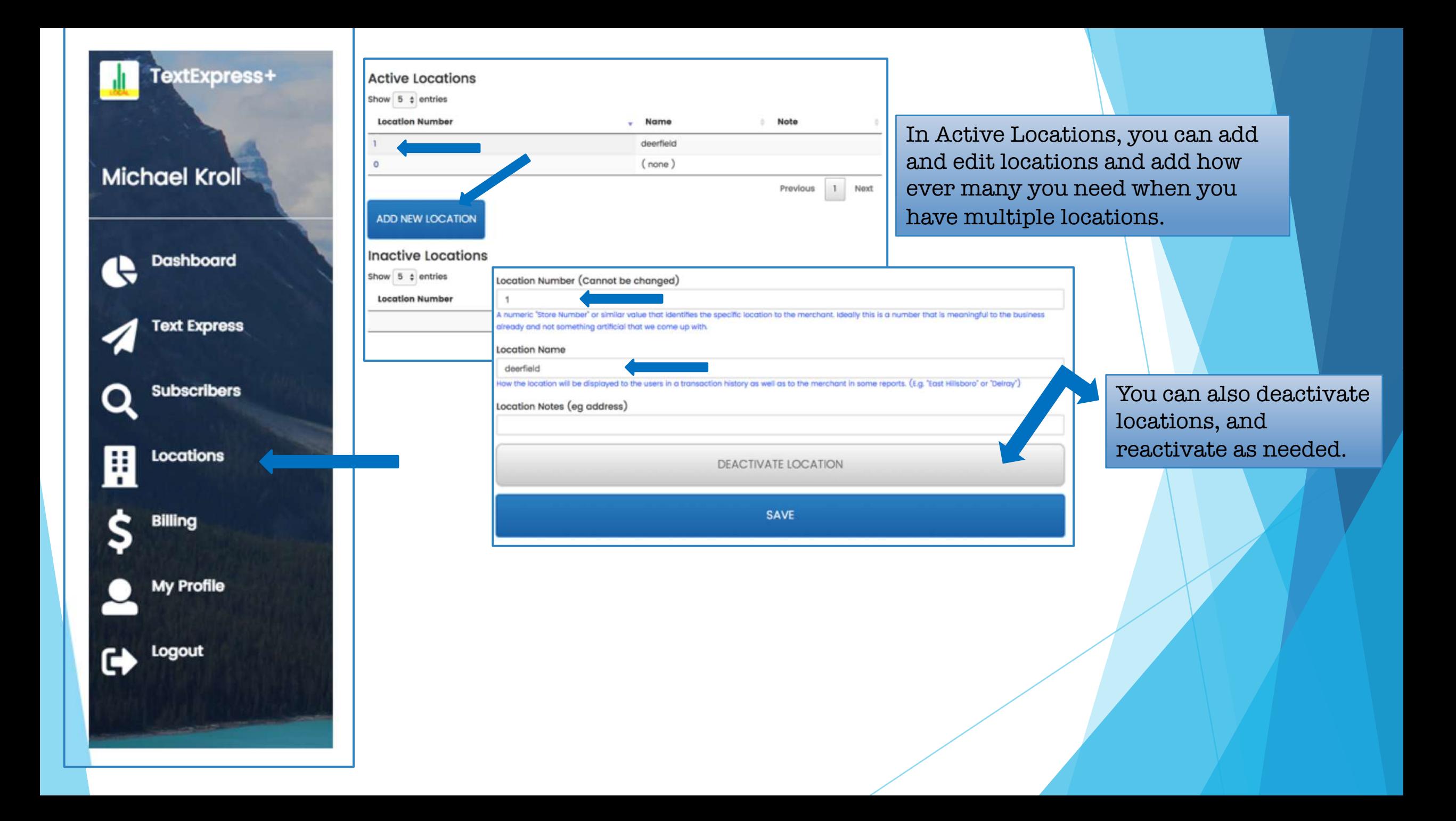

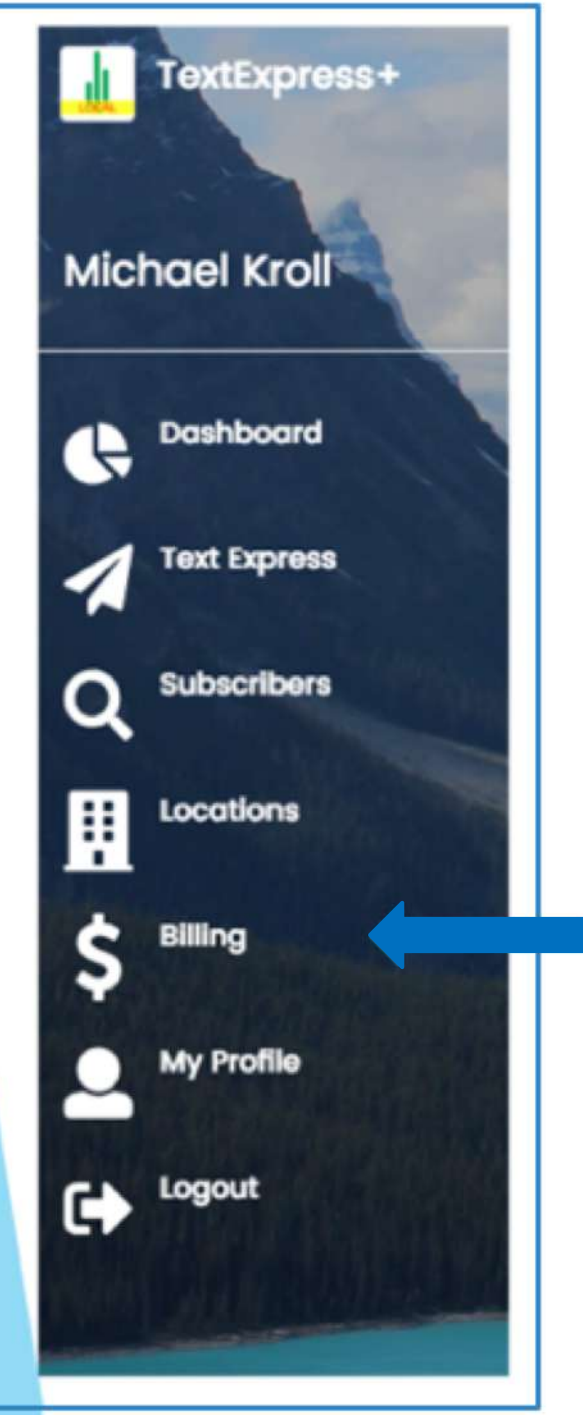

Below you can see your Billing History, Successes and Failures. This data can be exported to CSV or EXCEL format.

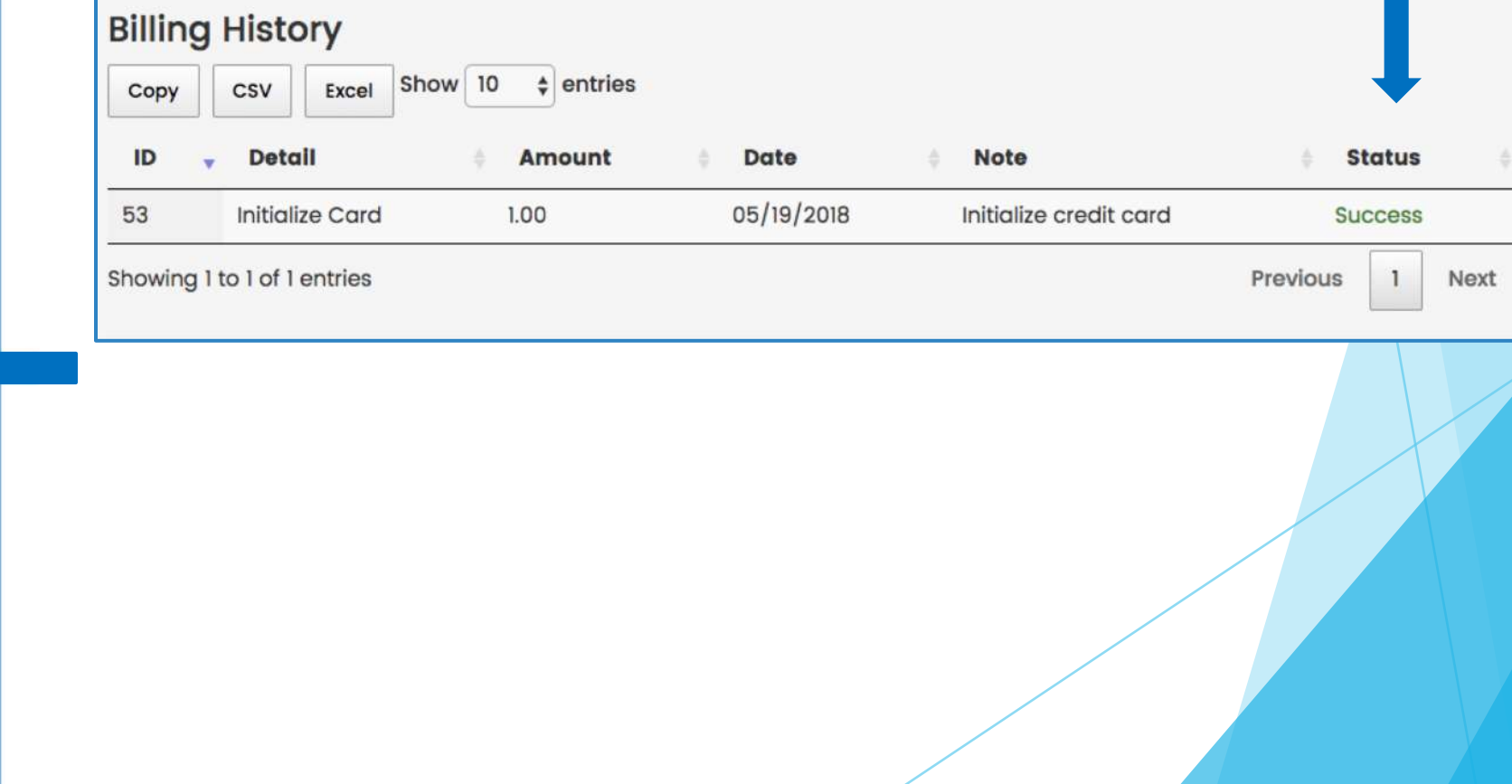

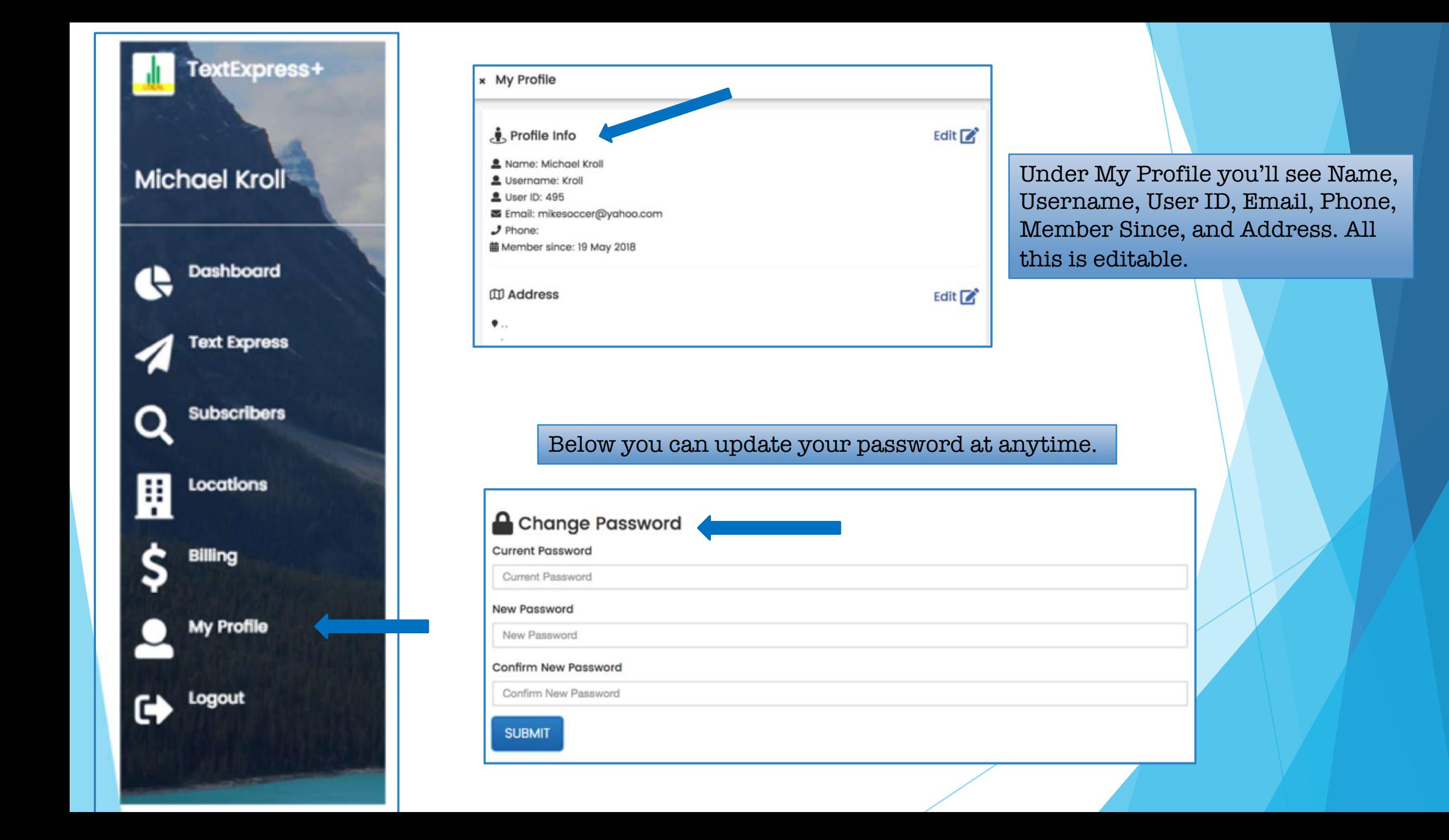